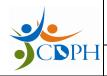

Azure IAM - User Manual

**Rev: 1.7** 

# **GDSP SIS User Onboarding Guide**

## For External End-Users

**Revision 1.7** 

Nov 8, 2018

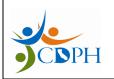

Azure IAM – User Manual

Rev: 1.7

## **Contents**

| 1. Introduction                 | 3  |
|---------------------------------|----|
| 2. SIS External B2B User Login  | 4  |
| First-time Login                | 4  |
| Subsequent Login                | 7  |
| 3.SIS External Guest User Login | 8  |
| First-time Login                | 8  |
| Subsequent Logins               | 12 |

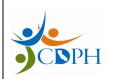

Azure IAM – User Manual

Rev: 1.7

## 1. Introduction

This document provides detailed step-by-step instructions for end-users to access SIS through Azure.

The following are the targeted audience for this document:

- SIS External B2B Users
- SIS External Guest Users

Detailed instructions have been provided for:

- First-time account creation
- Subsequent login process

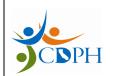

Azure IAM - User Manual

Rev: 1.7

## 2. SIS External B2B User Login

## First-time Login

Follow the instructions given below to access SIS. This process will take approximately 7-10 minutes to complete.

Open your inbox. Click 'Get Started'
 Note: If you are unsure that you might have not received the email in your inbox, please check 'Junk/Spam Folder' before contacting the GDSP Program Administrator.

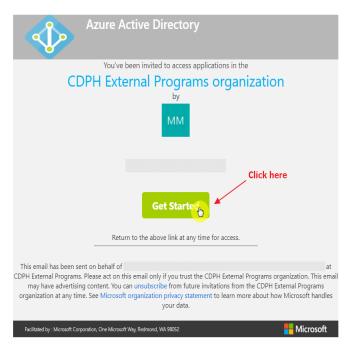

Figure 3.1 Email Invitation

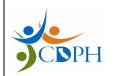

Azure IAM - User Manual

Rev: 1.7

2. Click on your account, if you're already logged in using your organization's computer

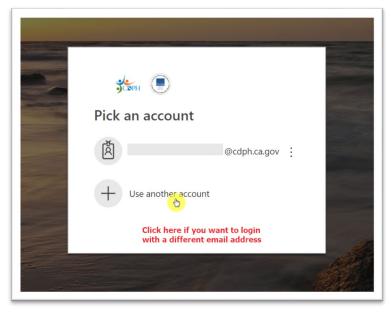

Figure 3.2 Login Page

3. Click 'Accept'

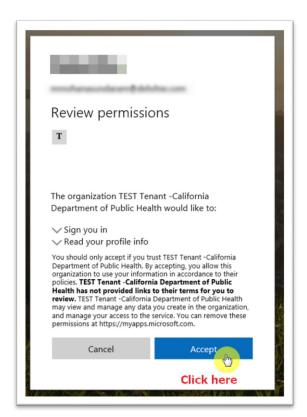

Figure 3.3 Review Permissions

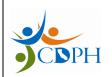

Azure IAM - User Manual

Rev: 1.7

4. You will see the dashboard, with the applications that you're eligible to access. Click 'SIS'

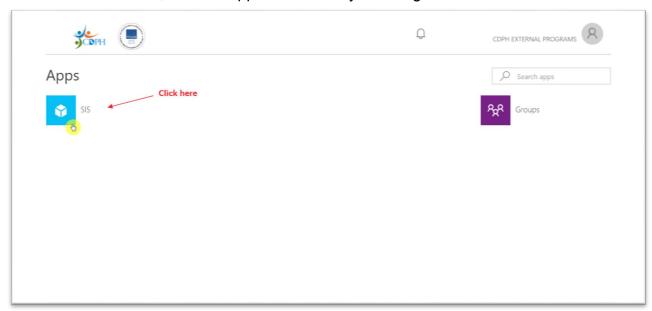

Figure 3.4 Azure Application Dashboard

5. You will see SIS Warning Page

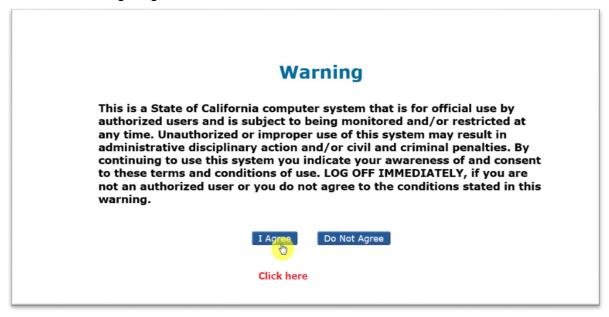

Figure 3.5 SIS Landing Page

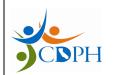

Azure IAM - User Manual

Rev: 1.7

## Subsequent Login

Follow the instructions given below to access SIS as a user from external organization. This process will take approximately 4-6 minutes to complete.

- 1. Type https://sis.cdph.ca.gov/sis/ in your browser
- 2. Click on the B2B organization account

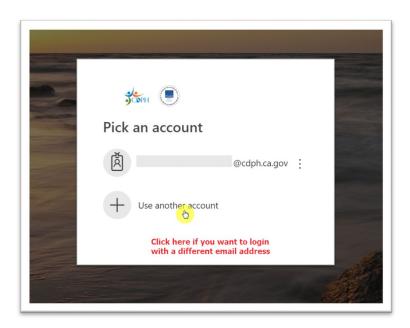

Figure 3.6 Login Page

## 3. You will see SIS Warning Page

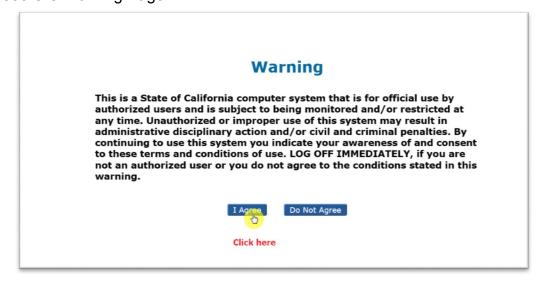

Figure 3.7 SIS Landing Page

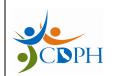

Azure IAM - User Manual

Rev: 1.7

## 3. SIS External Guest User Login

## First-time Login

Standard login process to access SIS when a SIS External Guest User logs in for the first time. This process will take approximately 10-12 minutes to complete.

1. Open your inbox. Click 'Get Started'
Note: If you are unsure that you might have not received the email in your inbox, please check 'Junk/Spam Folder' before contacting the GDSP Program Administrator.

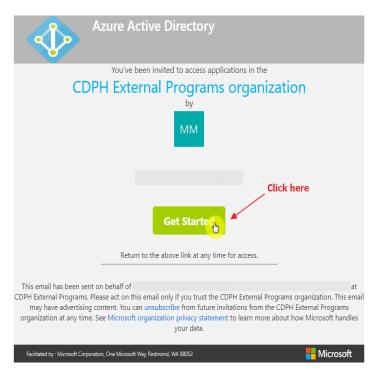

Figure 4.1 Email Invitation

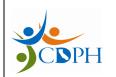

Azure IAM - User Manual

Rev: 1.7

2. You can enter a password completely different from your email account. Note that you must use this password whenever you are asked to login to SIS. Click 'Next'.

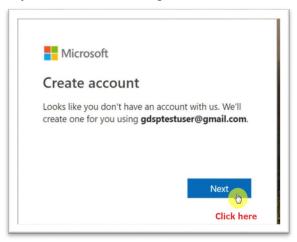

Figure 4.2 Create Account

- 3. Type a password. Make sure it conforms to Microsoft Password Policy, given below.
- o A minimum of 8 characters and a maximum of 16 characters.
- Strong passwords only: Requires three out of four of the following:
  - Lowercase characters
  - Uppercase characters
  - Numbers (0-9).
  - Symbols (see below)
    - @#\$%^&\*-!+=[]{}|\:',.?/`~"();

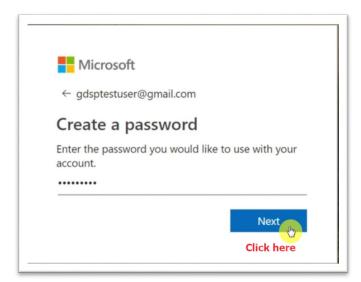

Figure 4.3 Create Password

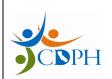

Azure IAM - User Manual

Rev: 1.7

4. Verification code will be sent to the User's Email Inbox. Copy code onto the SIS Landing Page. Click 'Next'

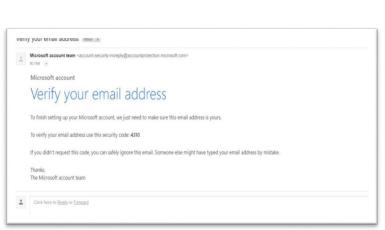

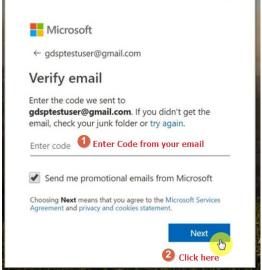

Figure 4.4 Verify Email

5. Review permissions and Click 'Accept'

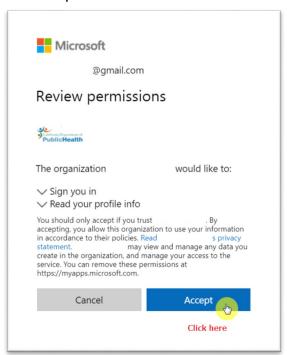

Figure 4.5 Review Permissions

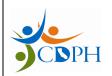

Azure IAM – User Manual

Rev: 1.7

6. Click on 'SIS' Application Icon.

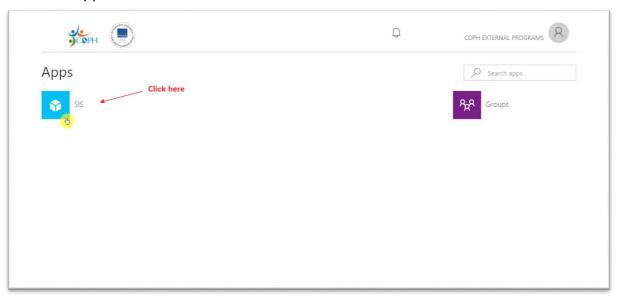

Figure 4.6 Azure Application Dashboard

7. You will see the SIS Warning Page

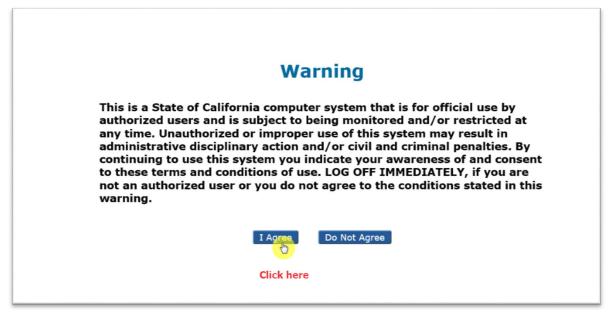

Figure 4.7 SIS Landing Page

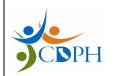

Azure IAM - User Manual

Rev: 1.7

## Subsequent Logins

Standard login process to access SIS when a SIS External Guest user logs in subsequently. This process will take approximately 1-3 minutes to complete.

- 1. Type <a href="https://sis.cdph.ca.gov/sis/">https://sis.cdph.ca.gov/sis/</a> in your browser
- 2. If your account is not listed, click 'Use another account'

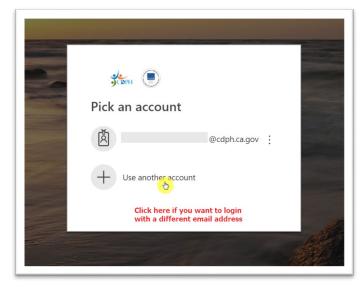

Figure 4.8 Login Page

3. If you clicked 'Use another account', enter Email Address and Click 'Next'

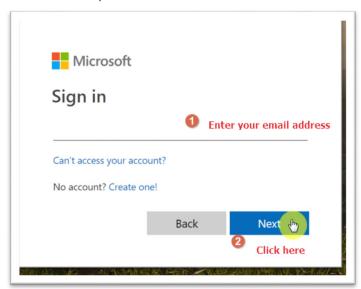

Figure 4.9 Sign in - Email Address

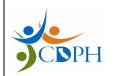

Azure IAM - User Manual

Rev: 1.7

4. Enter password, Click 'Sign In'

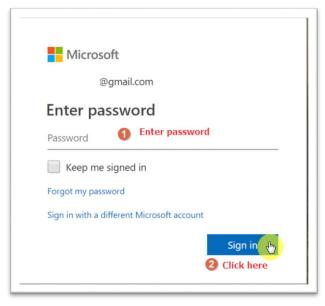

Figure 4.10 Enter Password

5. You will see the SIS Warning Page.

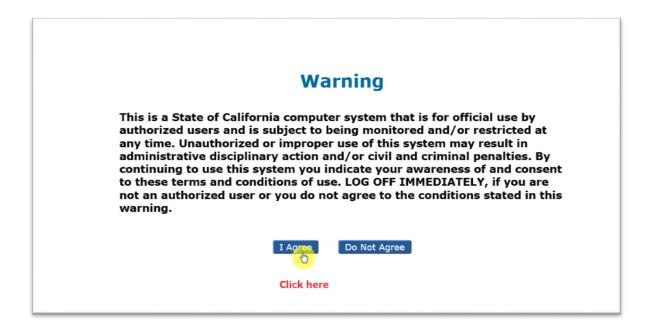

Figure 4.11 SIS Landing Page